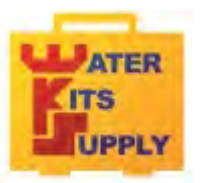

**WATER KITS SUPPLY Téléport 5 65290 Juillan - France Tel : +33(0)5 62 95 17 94 email : contact@water-kits.fr Web : www.water-kits.fr**

# **PC 7**

pH - mV /rédox - Conductivité - Température

**PC 70** 

 pH - mV /rédox - Conductivité -TDS- Température-GLP - mémoire interne avec sortie USB Fonctionne avec des piles ou se branche sur le secteur

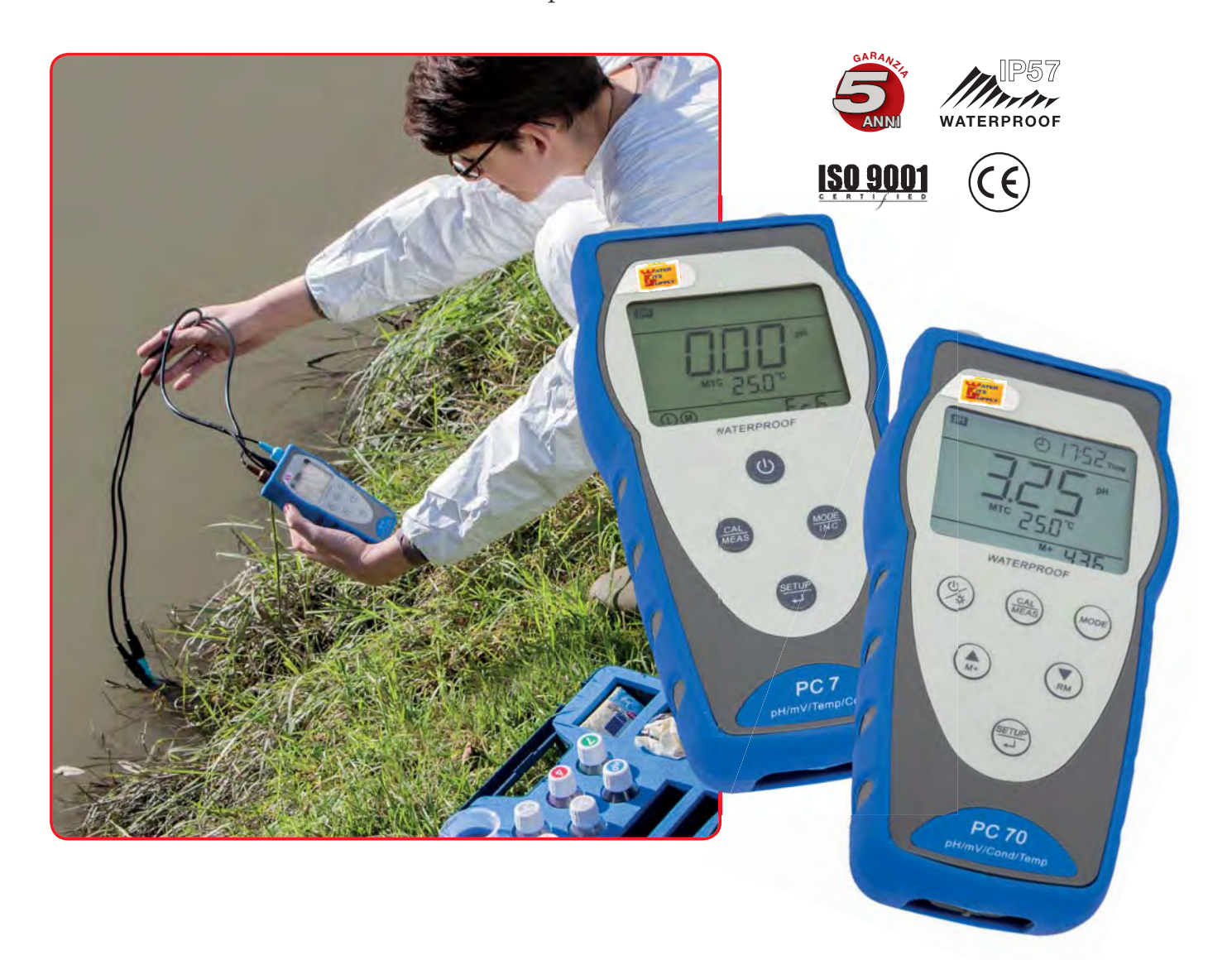

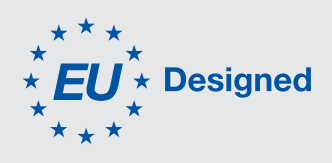

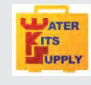

**PC7** pH- Rédox - Conductivité - Température

**PC70**

 pH- Rédox - Conductivité - TDS -Température GLP - mémoire USB

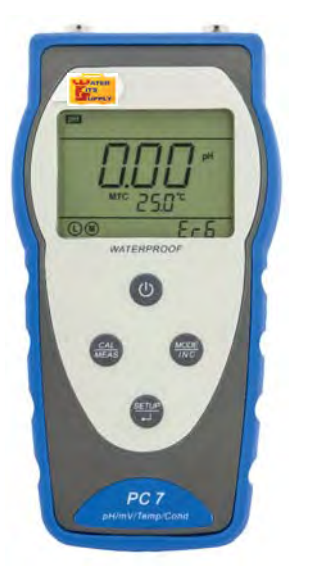

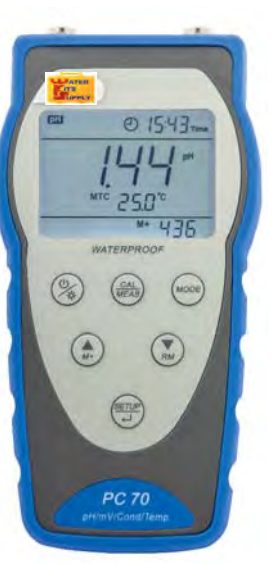

# *Le Futur commence aujourd'hui ...*

*Un design et des fonctionnalités exceptionelles avec une garantie de 5 ans*

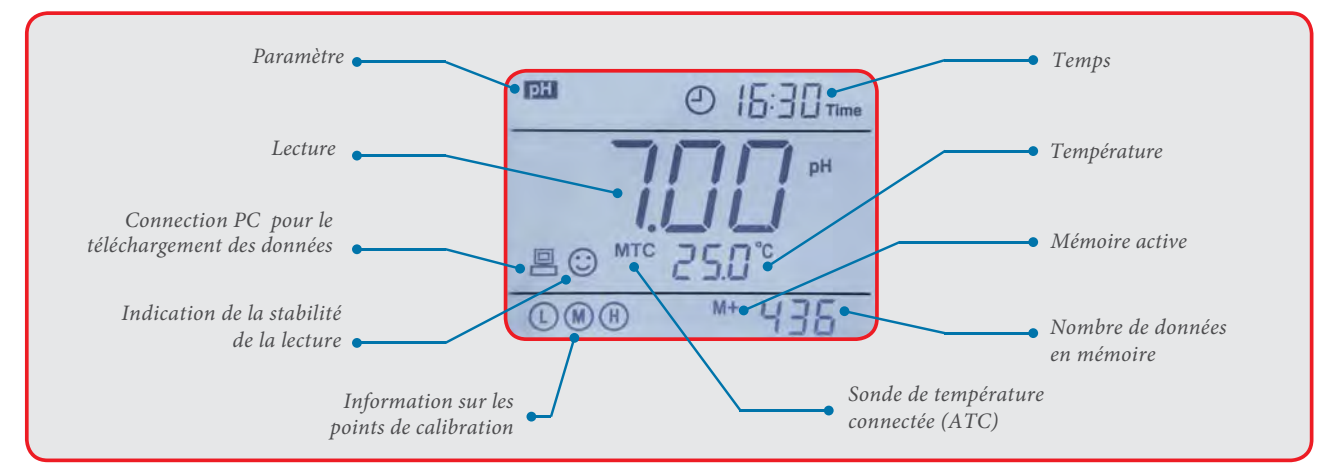

#### *Accessoires et sondes de rechange :*

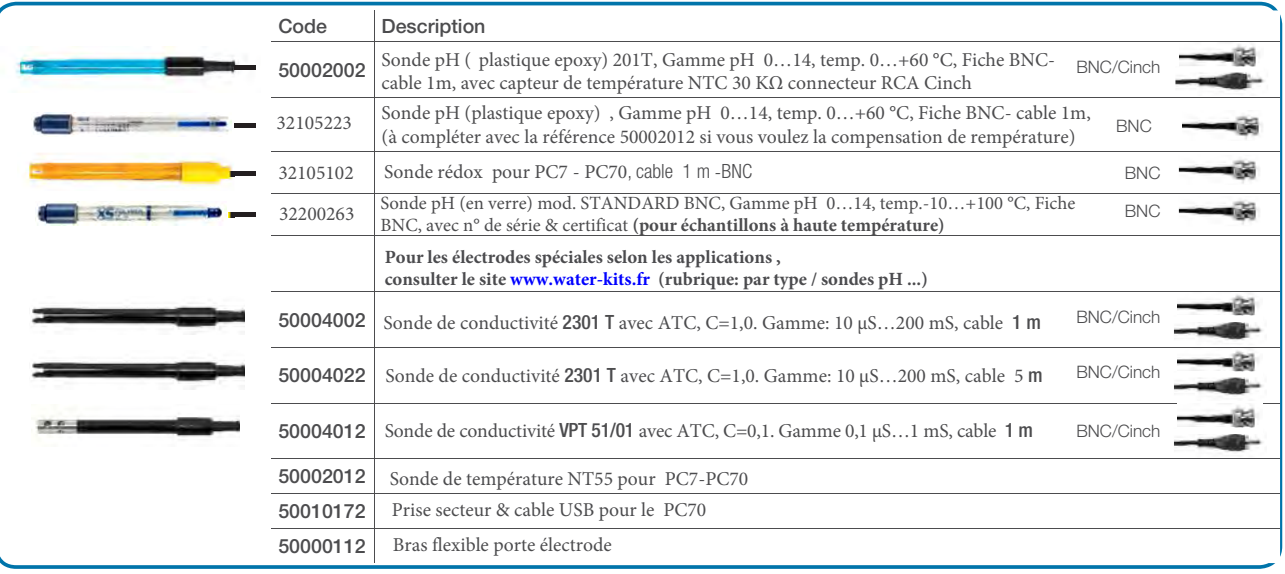

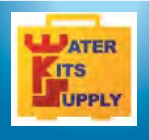

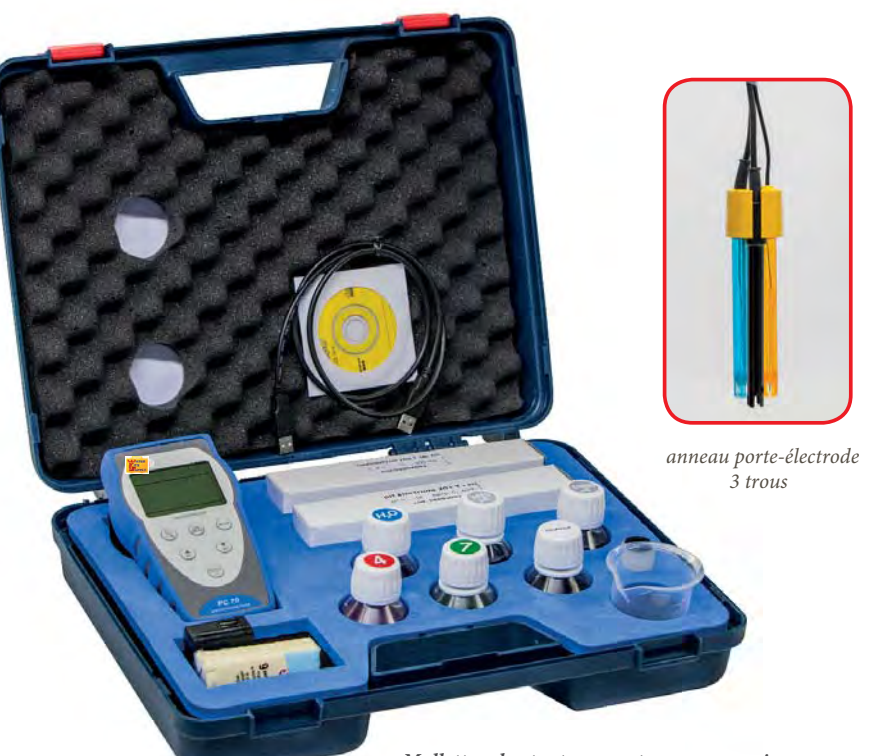

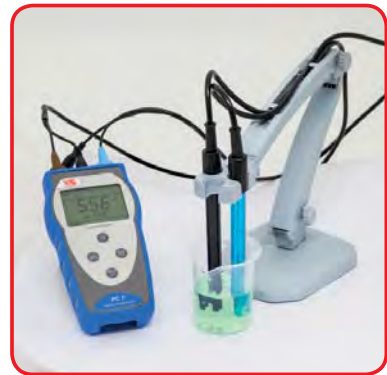

*Bras flexible porte-électrode (en option)*

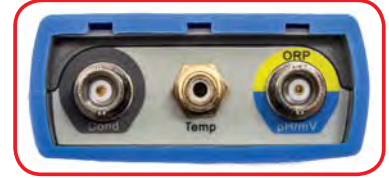

*Connecteurs pour les électrodes*

*Mallette robuste et compacte avec accessoires*

#### *Fonctions principales*

• Affichage simultanné du pH, de la Conductivité, du rédox et de la température sur le large écran LCD

#### pH:

- Précision réglable ± 0,1 ou 0,01 pH
- Etalonnage simple sur 3 points avec reconnaissance automatique du tampon pH (USA, NIST)
- Etalonnage sur 2 points libres (définis par l'utilisateur)

#### *Conductivité :*

- Etalonnage simple sur 1, 2, 3 ou 4 points avec reconnaissance automatique de 4 standards
- Etalonnage sur 1 point libre (défini par l'utilisateur)
- Compensation Automatique ou Manuelle de la température avec valeur de référence 15…30 °C
- Large écran LCD (rétro-éclairé pour le PC70) avec le détail des points de calibrations effectués et une icône d'indication de stabilité de lecture

#### *…et seulement pour le PC 70*

- Lecture en TDS avec coefficient réglable
- GLP
- Informations en mémoire sur les dernières calibrations effectuées et sur l'état de la durée de vie des électrodes (avec date et heure pour le PC70) • GLP
- 
- CAL DUE: Réglage et définition avec fonction de rappel de la fréquence de calibration
- Mémoire ( automatique ou manuelle ) 500 lectures avec date et heure
- inclus avec Port USB pour le branchement sur un PC et prise secteur.
- Inclus avec Logiciel PC de transfert et traitement des données

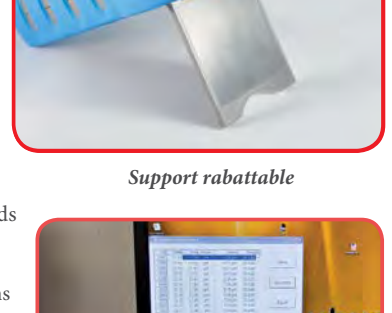

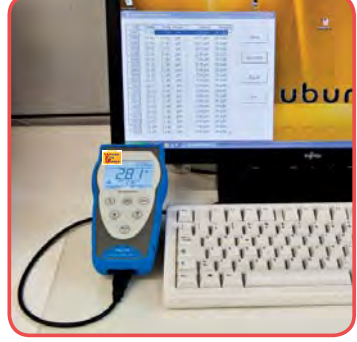

*Connection PC par cable USB*

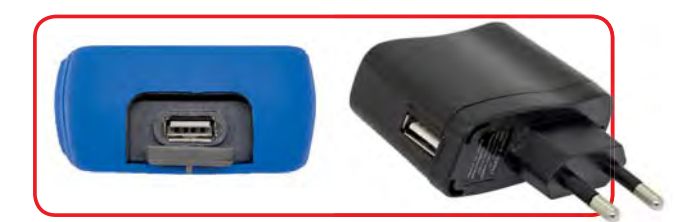

*Port USB pour le branchement sur un PC* **ou prise secteur** *(uniquement pour le PC 70)*

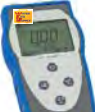

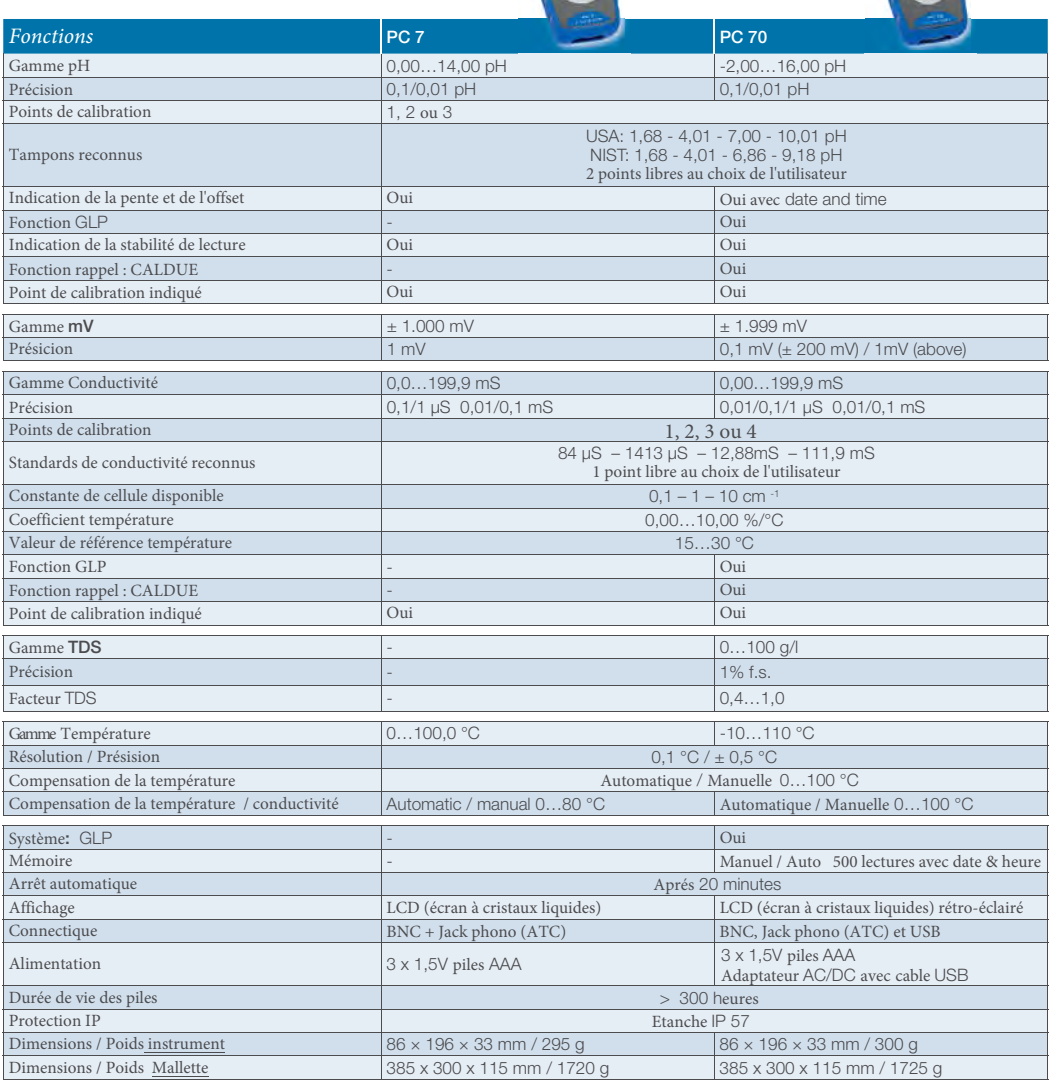

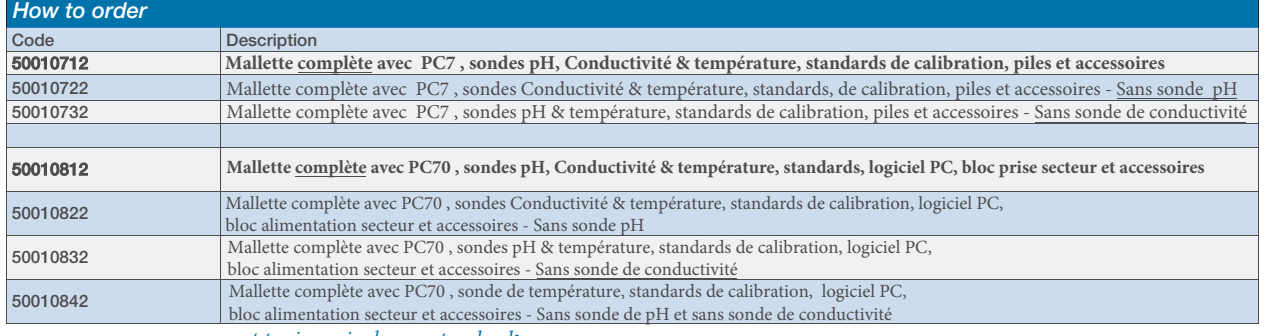

*sont toujours inclus en standard:* tampons pH & solutions standards de conductvité, anneau porte-électrode 3 trous- mallette avec mousse et accesoires (bécher plastique & chiffons...)

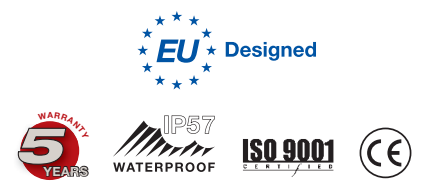

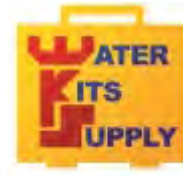

**WATER KITS SUPPLY Téléport 5 65290 Juillan - France Tel : +33(0)5 62 95 17 94 email : contact@water-kits.fr Web : www.water-kits.fr**

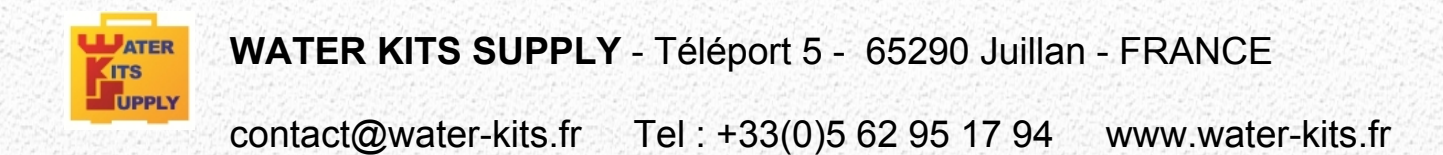

# Série 7

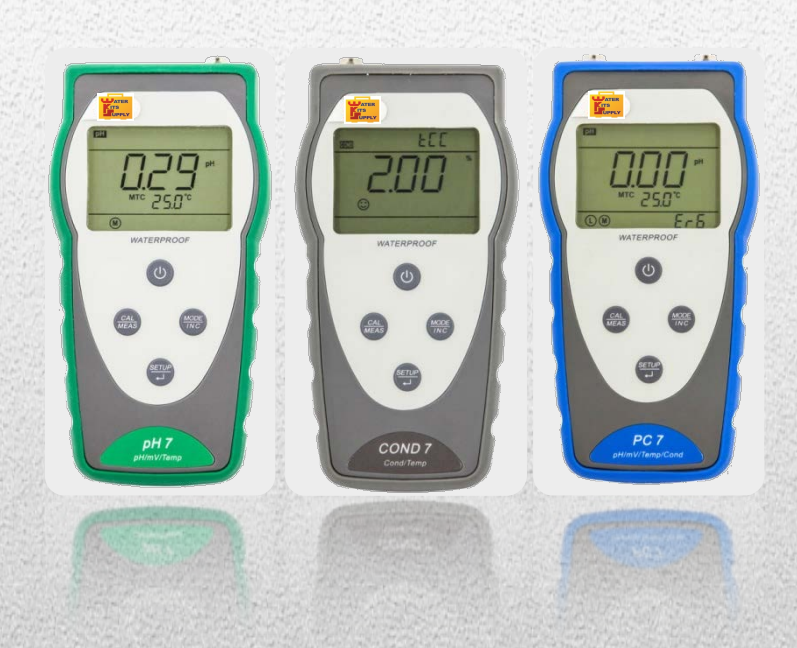

**pH-mètre portable pH7** *pH / mV / Temp.* **Conductimètre portable COND7** *Cond. / Temp.*

**Multi-paramètre portable PC7** *pH / mV / Cond. / Temp.*

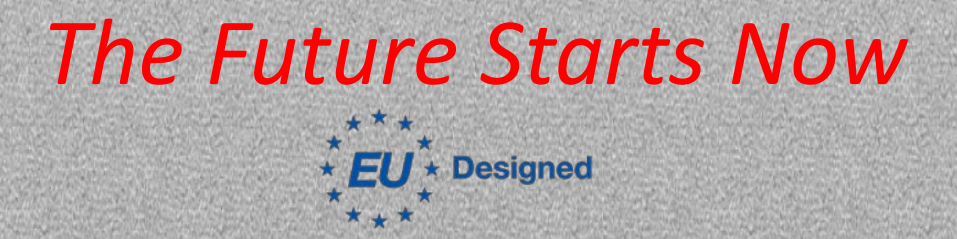

*Série 7 \_ Ver 1.4 \_ 05/2014 Valable pour logiciels version r1.4 et ultérieures...*

## Sommaire des contenus

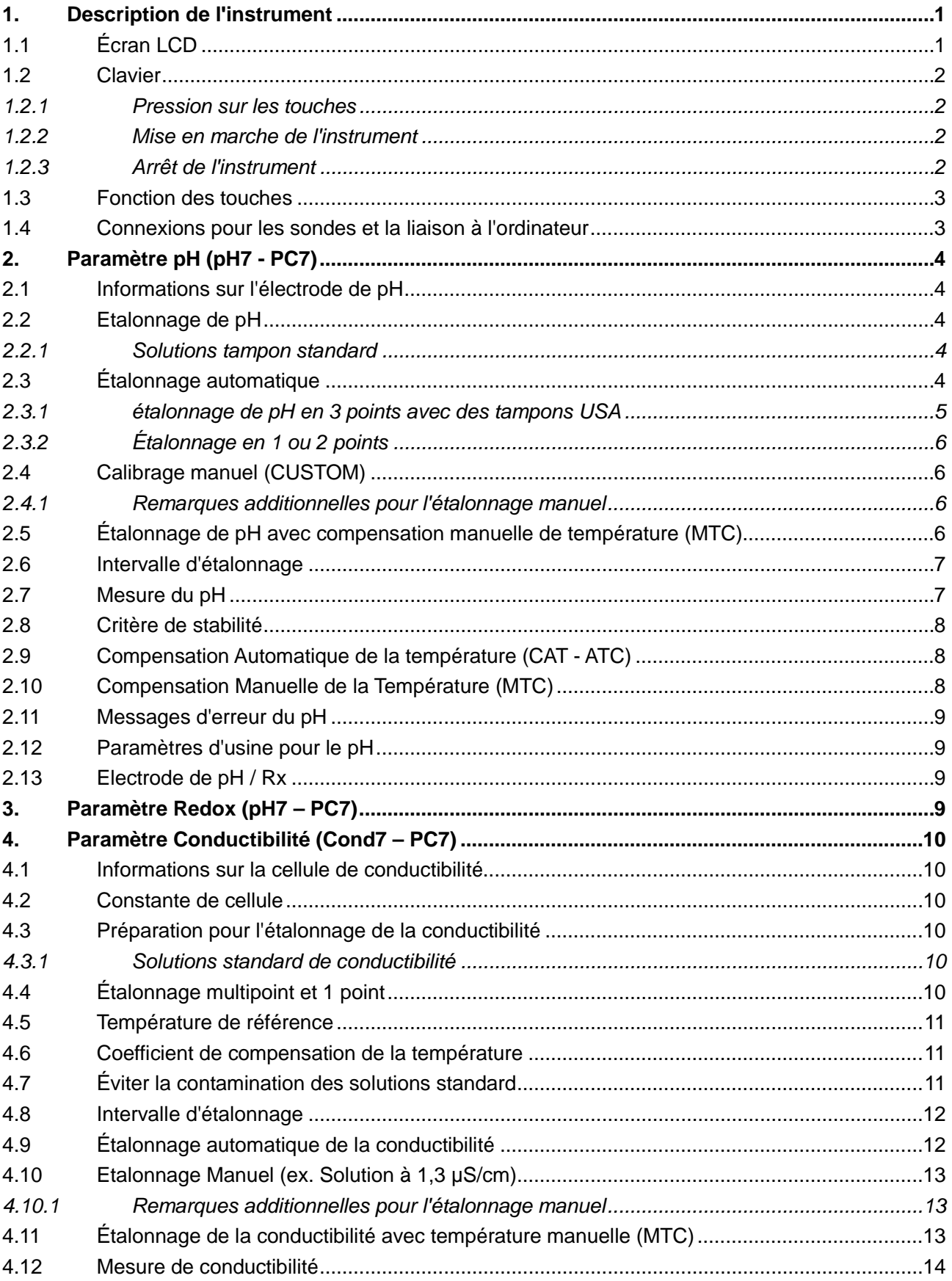

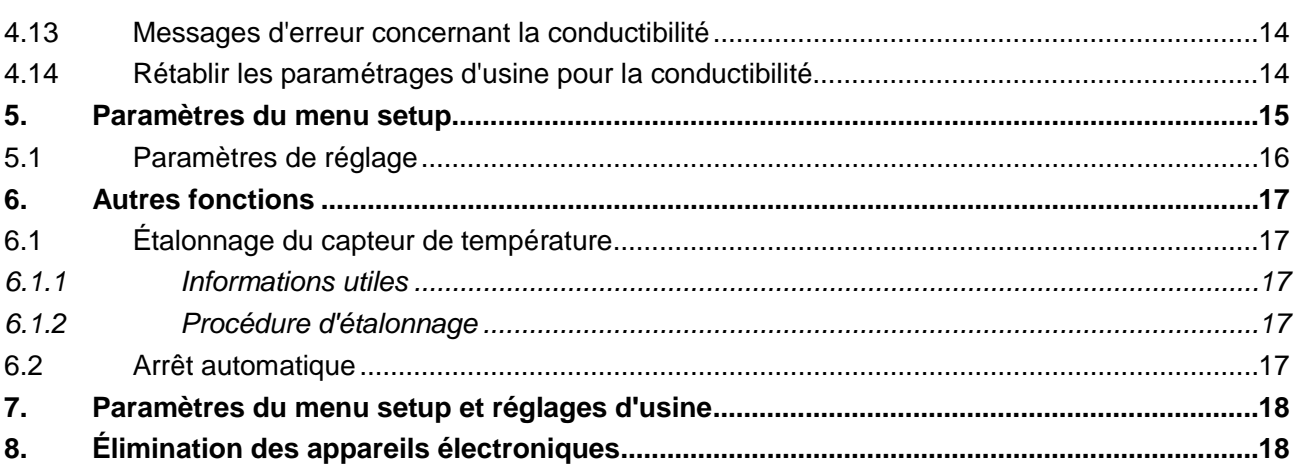

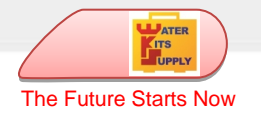

# <span id="page-7-0"></span>**1. Description de l'instrument**

## <span id="page-7-1"></span>*1.1 Écran LCD*

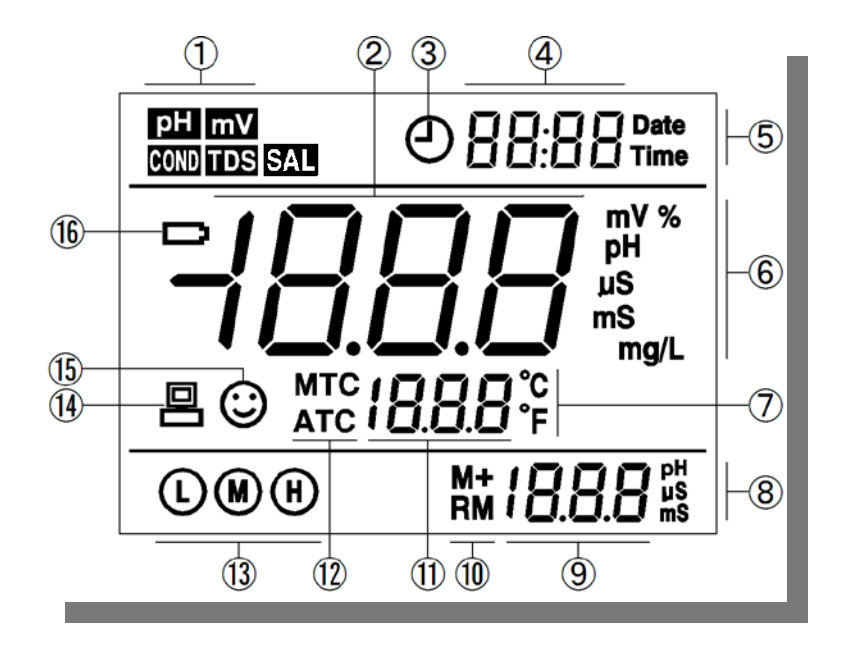

*Écran*

- (1) ………… Paramètre de mesure
- (2) ………… Lecture de la valeur
- (3) ………… Indication du menu setup
- (4) ………… Unité de mesure
- (5) ………… Unité de mesure de la température (°C °F)
- (6) (7) …… Unité de mesure et valeur de l'étalonnage
- (8) ………… Valeur de la température
- (9) ………… Compensation de la température
	- ATC \_\_ Compensation automatique, MTC \_\_ Compensation manuelle
- (10) ……… Champ d'étalonnage
- (11) ……… Indication de la stabilité de la lecture
- (12) ……… Indication de batterie déchargée. Changer les batteries si le symbole apparaît.

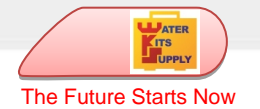

#### <span id="page-8-0"></span>*1.2 Clavier*

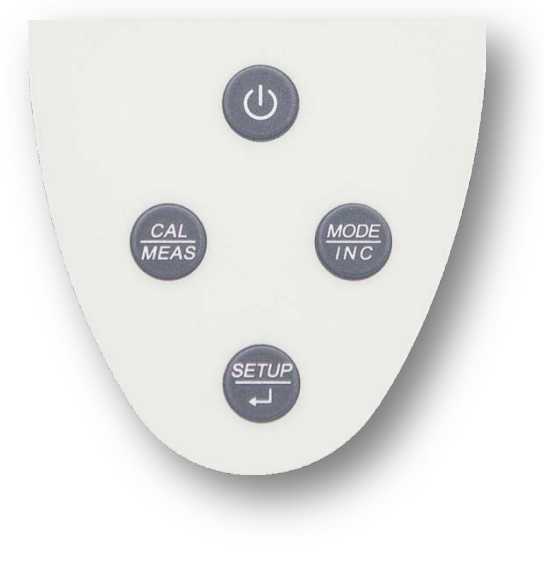

*Clavier*

#### <span id="page-8-1"></span>**1.2.1 Pression sur les touches**

Pression rapide <1,5 secondes, Pression Longue >1,5 secondes.

#### <span id="page-8-2"></span>**1.2.2 Mise en marche de l'instrument**

Appuyer  $\circledcirc$  pour allumer l'instrument : Toutes les sections disponibles à l'écran s'affichent → Affichage des valeurs des paramétrages internes → Mesure du dernier mode sélectionné.

#### <span id="page-8-3"></span>**1.2.3 Arrêt de l'instrument**

En mode mesure, maintenir appuyé  $\circledcirc$  pendant 2 secondes pour éteindre l'instrument.

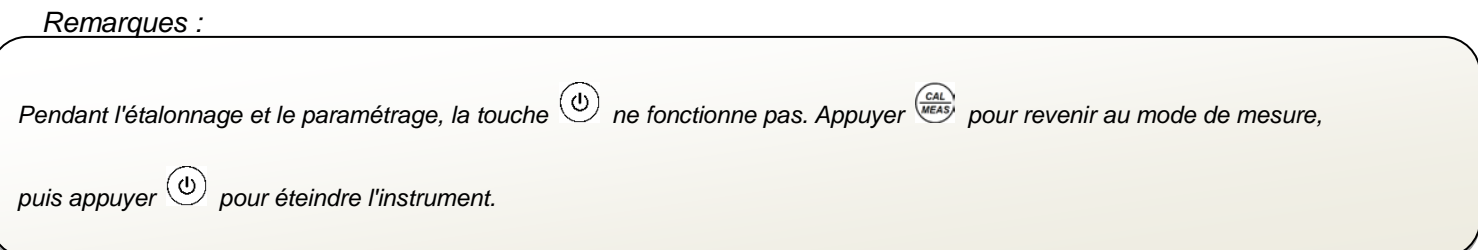

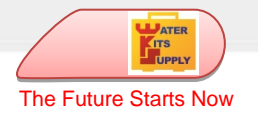

## <span id="page-9-0"></span>*1.3 Fonction des touches*

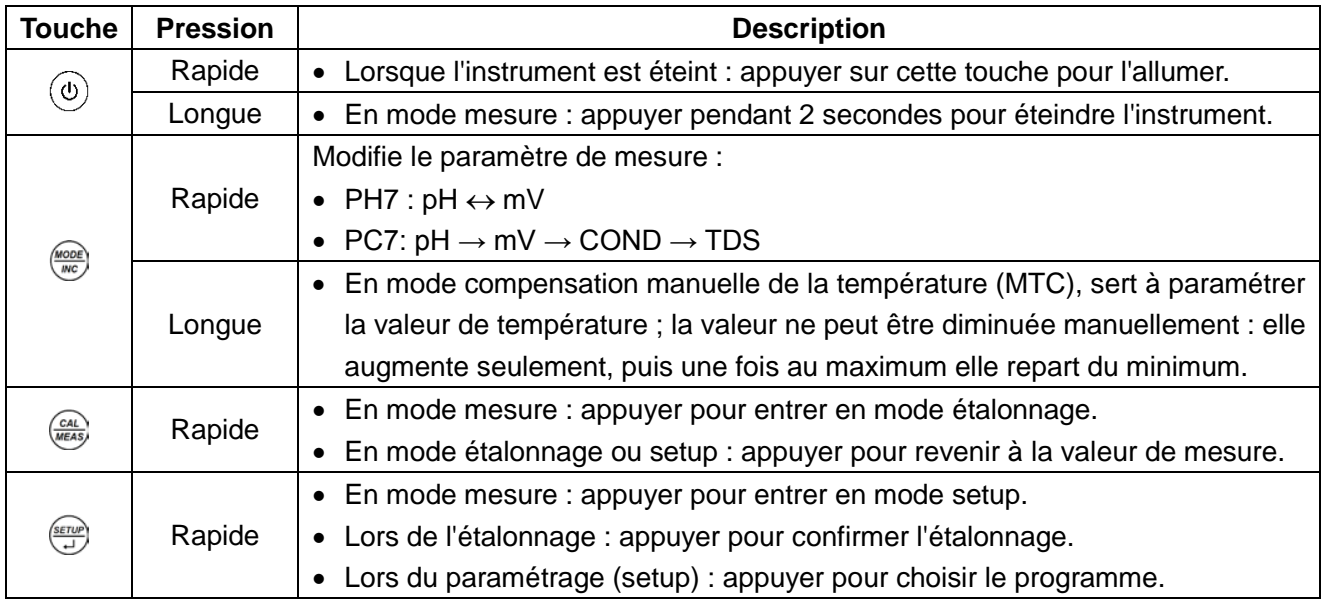

## <span id="page-9-1"></span>*1.4 Connexions pour les sondes et la liaison à l'ordinateur*

**Modèle Description** nei BNC (droite) — Raccordement pour électrode pH ou ORP. RCA (centre) -- Raccordement pour la sonde de Tarw température. PH7 BNC (gauche) — Raccordement pour cellule de conductivité. RCA (centre) -- Raccordement pour la sonde de température. COND7 neê BNC (droite) — Raccordement pour électrode pH ou ORP. BNC (gauche) — Raccordement pour cellule de **Tene** conductivité. RCA (centre) -- Raccordement pour la sonde de température.PC7

Les connecteurs pour les sondes sont de type BNC et RCA :

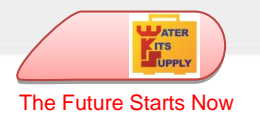

# <span id="page-10-0"></span>**2. Paramètre pH (pH7 - PC7)**

## <span id="page-10-1"></span>*2.1 Informations sur l'électrode de pH*

Cet instrument permet d'utiliser une électrode de pH avec un capteur de température intégré ou deux capteurs différents reliés. L'électrode de pH utilise un raccordement BNC tandis que la sonde de température utilise un raccordement RCA.

## <span id="page-10-2"></span>*2.2 Etalonnage de pH*

#### <span id="page-10-3"></span>**2.2.1 Solutions tampon standard**

Cet appareil utilise 2 familles de solutions standard pour l'étalonnage automatique : USA et NIST, de plus, il est possible de réaliser l'étalonnage manuel en 2 points au choix.

Pour sélectionner la famille de tampons ou l'étalonnage manuel, accéder au paramètre P1.1 du menu setup. Pour plus de renseignements consulter le paragraphe Menu Setup.

## <span id="page-10-4"></span>*2.3 Étalonnage automatique*

Cet instrument permet un étalonnage automatique en 3 points maximum. Le premier point d'étalonnage doit toujours être neutre : 7,00 pH ou 6,86 pH, puis faire un étalonnage des autres points. Pendant l'opération d'étalonnage, l'instrument affiche la pente de l'électrode par rapport respectivement au champ acide et basique.

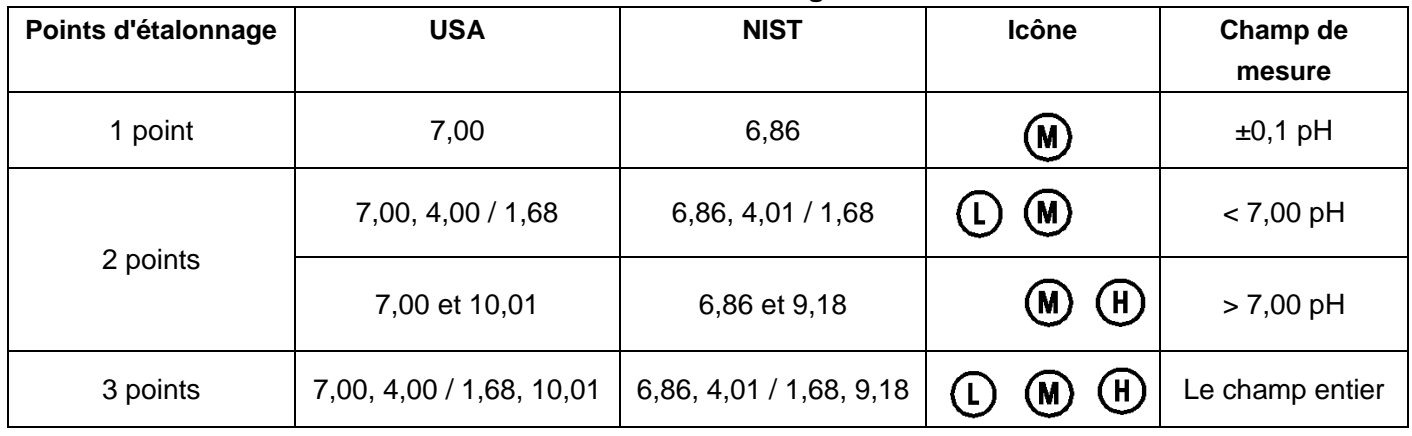

#### **Points d'étalonnage**

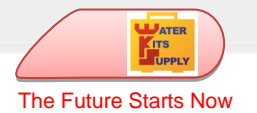

#### <span id="page-11-0"></span>**2.3.1 Étalonnage de pH en 3 points avec des tampons USA**

- 1) Appuyer sur la touche  $\frac{QAL}{MES}$  pour démarrer la procédure d'étalonnage, sur la partie supérieure de l'écran clignote le mot « CAL 1 » et en bas clignote l'indication « 7,00 pH », indication du 1° point d'étalonnage à un pH de 7,00.
- 2) Ôter l'embout de protection. Rincer l'électrode sous l'eau distillée, sécher délicatement à l'aide d'un papier absorbant et plonger dans la solution tampon pH7,00, remuer doucement et patienter pendant que l'affichage se stabilise.
- 3) Lorsque l'affichage est stable et sur l'écran apparaît l'icône  $\mathbb{Q}$ , appuyer

sur la touche  $\stackrel{\text{(series)}}{\longrightarrow}$  pour confirmer le premier point d'étalonnage, le mot **End** s'affiche à l'écran, le premier point est alors calibré. « CAL2 » clignote alors en haut de l'écran. En bas, les indications 4,00pH et 10,01pH clignotent également en s'alternant, ce sont les indications pour le 2e point d'étalonnage.

4) Retirer l'électrode de la solution et rincer à l'eau distillée, sécher à l'aide de papier absorbant et plonger dans la solution tampon pH4,00, remuer délicatement et attendre que l'affichage se stabilise.

Lorsque l'affichage s'arrête sur 4,00 pH et apparaît l'icône  $\odot$  appuyer

pour confirmer le second point d'étalonnage, l'écran affiche le mot

**End** ainsi que **la pente de l'électrode (slope) pour le champ acide**. Le second point est désormais calibré. « CAL3 » clignote alors en haut de l'écran et en bas clignote l'indication 10,01pH, indication pour le 3e point d'étalonnage.

5) Retirer l'électrode de la solution et rincer à l'eau distillée, sécher à l'aide de papier absorbant et plonger dans la solution tampon pH10.01, remuer délicatement et attendre que l'affichage se stabilise.

Lorsque l'écran s'arrête sur 10,01pH, et apparaît l'icône  $\bigodot$  appuyer  $\overline{\bigoplus_{i=1}^{\text{sterum}}}$ 

pour confirmer le troisième point d'étalonnage, l'écran affiche le mot **End** ainsi que **la pente de l'électrode (slope) pour le champ alcalin**. Le troisième point est désormais calibré. L'instrument commence la mesure et affiche les icônes pour les points calibrés.

E pH **EAL** 1  $\mathbf{I}$  pH ATC  $Z5B^\circ$ **700\* SETUF** pH **EAL 1**  $\overline{\phantom{a}}$  pH  $\odot$  ATC  $25B^{\circ}$ יםםר pH EAL2  $\overline{\odot}_{\text{arc}}$  25.8<sup>%</sup> 400\* S. **DHI CALE**  $\Box$  $\odot$  atc  $25B^{\circ}$  $100T$ pH  $9:08$ <sub>Time</sub>  $\mathbf{I}$  pH  $\overline{\odot}$  ATC  $\overline{c}$  5.8<sup>°</sup> ௵

*Remarques :*

*- Si l'on appuie sur la touche alors que l'affichage n'est pas encore stable, l'écran affiche "erreur" Er2.*

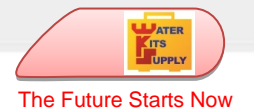

#### <span id="page-12-0"></span>**2.3.2 Étalonnage en 1 ou 2 points**

Pendant l'étalonnage, après avoir calibré 1 ou 2 points, appuyer sur <sup>(ent)</sup> pour sortir et revenir à la mesure.

Les points calibrés restent en mémoire et l'écran affiche l'indication des points calibrés. L'étalonnage reste en mémoire même après l'arrêt de l'instrument.

## <span id="page-12-1"></span>*2.4 Étalonnage manuel (CUSTOM)*

Sélectionner **CUS** dans le paramètre P1.1 du menu setup.

- 1) Appuyer sur  $\frac{CAL}{M}$  pour commencer l'étalonnage, le mot CAL1 clignote.
- 2) Rincer l'électrode à l'eau distillée, sécher délicatement à l'aide de papier absorbant et plonger dans la première solution tampon dont la valeur est connue. Remuer doucement et attendre que la valeur se stabilise.
- 3) La valeur du pH clignote, appuyer sur  $\frac{1}{\sqrt{2}}$  pour ajuster la valeur et appuyer sur  $\frac{1}{\sqrt{2}}$  pour confirmer le premier point d'étalonnage.

Après étalonnage du premier point, le mot CAL2 clignote. Effectuer la même procédure pour le second point.

#### <span id="page-12-2"></span>**2.4.1 Remarques additionnelles pour l'étalonnage manuel**

a) L'instrument permet l'étalonnage manuel en 1 ou 2 points. Lorsque le 1er point est calibré, appuyer

sur la touche ( $\frac{(\alpha A)^2}{\alpha m \alpha \beta}$  pour sortir du mode étalonnage. Le premier point sera alors sauvegardé.

b) Dans l'étalonnage manuel du pH, la compensation de la température ne fonctionne pas. Afin d'éviter des erreurs de mesure, il est impératif de calibrer l'instrument à la température d'exercice.

#### <span id="page-12-3"></span>*2.5 Étalonnage de pH avec compensation manuelle de température (MTC)*

Lors de la compensation manuelle (sans l'aide de la sonde de température), en mode étalonnage,

l'affichage clignote et donne en premier la valeur de la température. Appuver sur la touche  $\frac{m_{\text{coob}}}{m_{\text{co}}}$  pour

régler la valeur de température, appuyer sur ve pour confirmer. La valeur du pH clignote alors. Suivre la procédure décrite ci-dessus pour calibrer le pH.

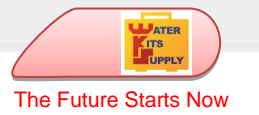

## <span id="page-13-0"></span>*2.6 Intervalle d'étalonnage*

L'intervalle de temps entre deux étalonnages dépend du type d'échantillon, de l'efficacité de l'électrode et de la précision recherchée. De manière générale, il faut calibrer le pH-mètre une fois par semaine, mais pour une précision optimale il faut procéder à des étalonnages plus fréquents.

Calibrer à nouveau l'instrument si l'une des situations suivantes se produit :

- L'électrode est neuve ou inutilisée depuis un certain temps
- Après la mesure d'échantillons très acides (pH<2) ou alcalins (pH>12)
- Après la mesure d'échantillons contenant des fluorures ou des solutions organiques concentrées.
- Si la température de l'échantillon est très différente de celle de la solution d'étalonnage.

#### <span id="page-13-1"></span>*2.7 Mesure du pH*

Retirer l'électrode de l'embout contenant la solution de conservation, rincer à l'eau distillée, sécher délicatement à l'aide de papier absorbant et plonger dans la solution à analyser, remuer doucement et

attendre jusqu'à ce que la valeur se stabilise et que l'écran affiche l'icône  $\mathbb{\mathbb{C}}$  lire le pH.

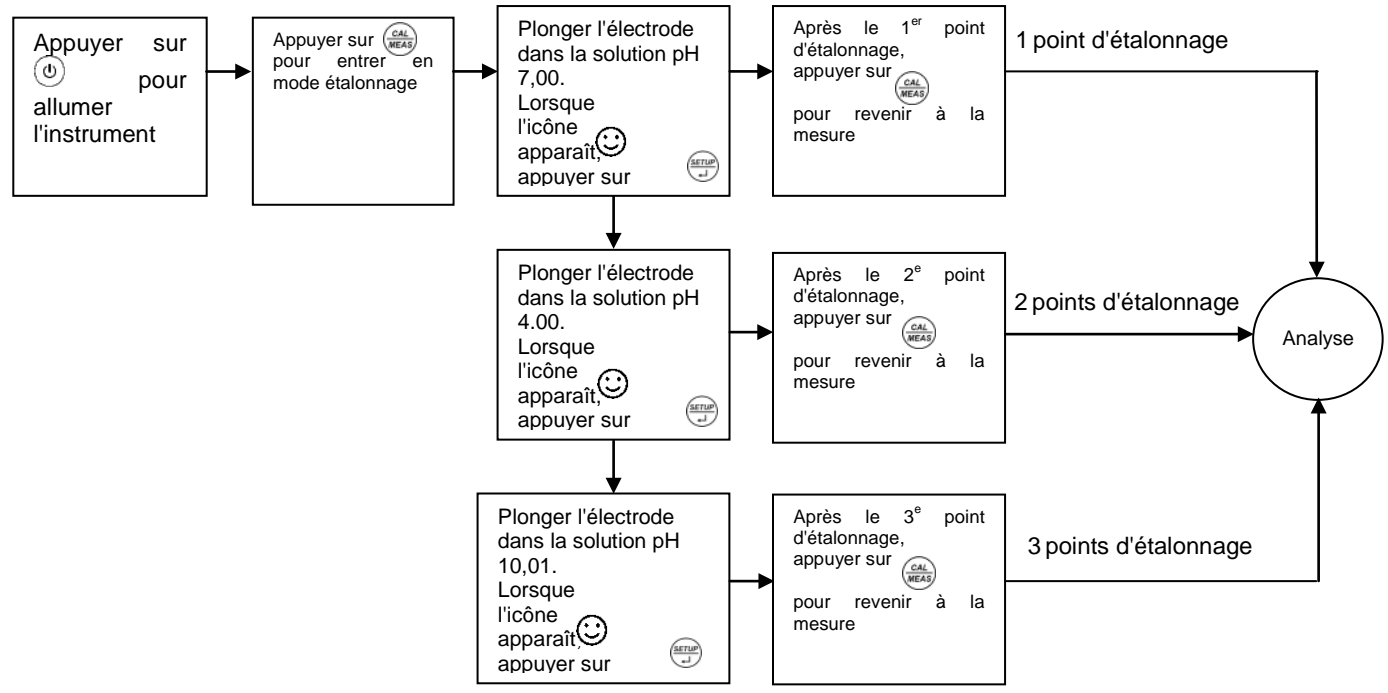

Processus d'étalonnage et de mesure du pH

#### *NOTA BENE :*

*Une fois terminée la mesure du pH, rincer l'électrode à l'eau distillée, sécher délicatement à l'aide de papier absorbant et replacer l'embout. S'assurer que celui-ci contienne bien la solution de conservation de manière à ce que la membrane reste active et soit prête pour une nouvelle prise de mesure. Ne pas conserver dans l'eau*

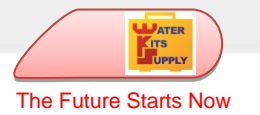

## <span id="page-14-0"></span>*2.8 Critère de stabilité*

Lorsque l'affichage est stable, l'écran affiche l'icône  $\odot$ . Si cette icône

n'apparaît pas ou si elle clignote, il ne faut pas considérer cette lecture comme valeur finale. Dans ce cas, recommencer l'opération d'étalonnage et attendre impérativement la stabilisation de l'affichage de la mesure.

Dans le paramètre P1.6 du menu setup, il est possible de sélectionner le critère de stabilité. Il existe 3 niveaux de stabilité au choix :  $\bigcap$   $\bigcap$  (Normal), HI (Elevé) et  $\overline{L}$   $\sigma$  (Faible). La valeur d'usine est paramétrée sur "Normal". Le niveau "Elevé" implique une stabilisation de lecture plus lente mais plus

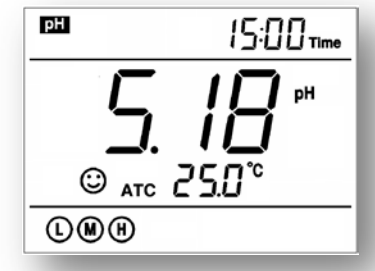

précise. Le niveau "Faible" implique quant à lui une stabilisation rapide mais moins précise.

#### <span id="page-14-1"></span>*2.9 Compensation Automatique de la température (CAT - ATC)*

Cet appareil permet de compenser les variations de température grâce à un capteur CAT. Il détecte automatiquement la présence ou l'absence du capteur de température : si celui-ci est raccordé, l'écran affichera le mot ATC, sinon il affichera MTC.

#### <span id="page-14-2"></span>*2.10 Compensation Manuelle de la Température (MTC)*

Quand la sonde de température n'est pas raccordée, il faut paramétrer la température de l'échantillon manuellement : en mode mesure, maintenir appuyée la touche (usqu'à ce que la valeur de la température se mette à clignoter et à l'aide des touches  $\frac{m_{\text{max}}}{m_{\text{max}}}$  modifier la valeur, puis confirmer avec  $\frac{m_{\text{max}}}{m_{\text{max}}}$ .

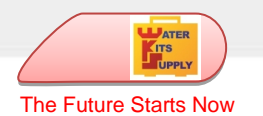

## <span id="page-15-0"></span>*2.11 Messages d'erreur du pH*

Lors de l'étalonnage et de la mesure du pH, l'instrument affiche des messages d'erreur si les problèmes suivants surviennent :

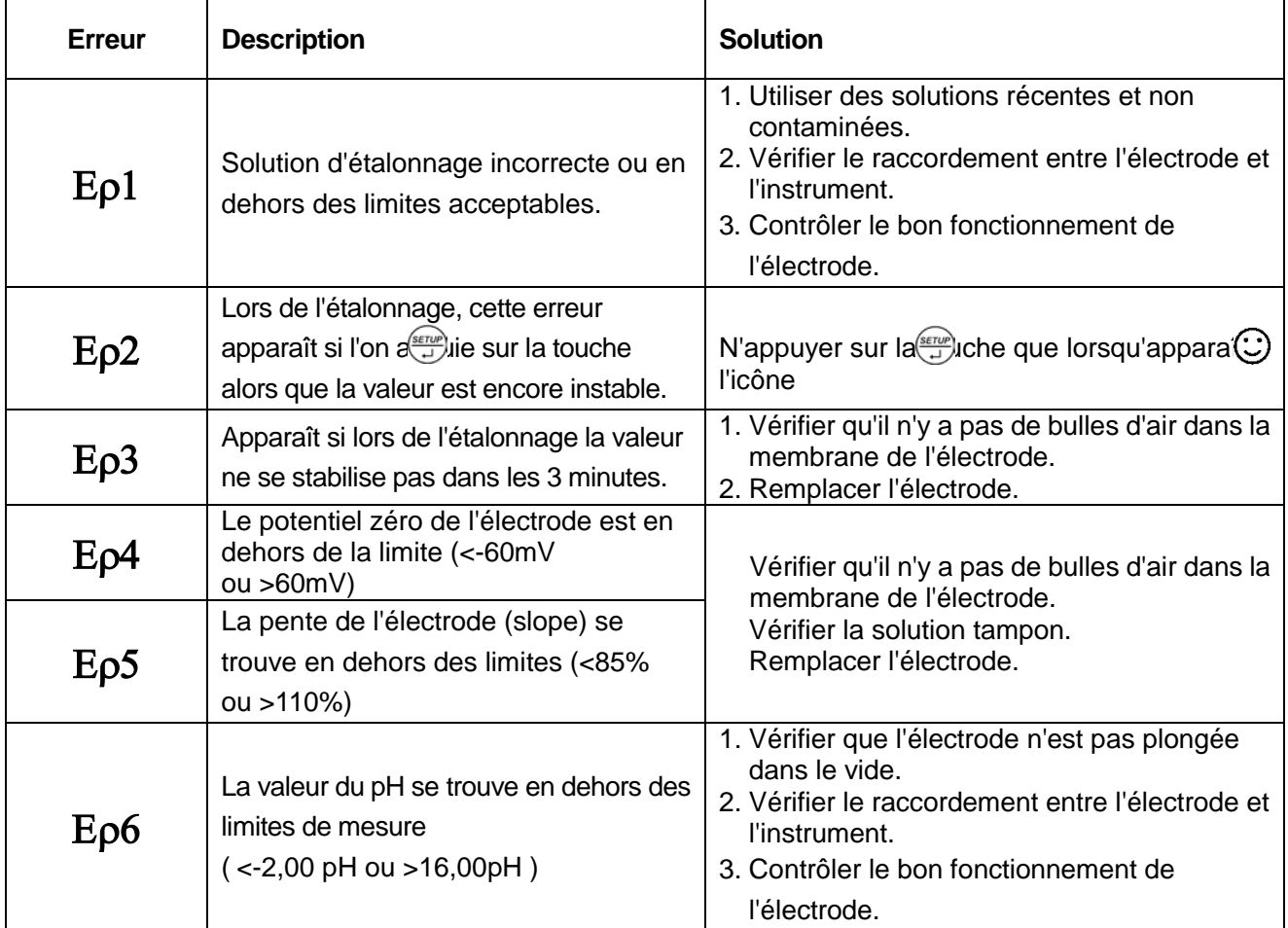

#### <span id="page-15-1"></span>*2.12 Paramètres d'usine pour le pH*

Pour rétablir les valeurs d'usine du pH, choisir le paramètre P1.5 du menu setup. Cette fonction peut être très utile lorsque l'on effectue des étalonnages incorrects ou si l'on a des problèmes d'étalonnage.

## <span id="page-15-2"></span>*2.13 Electrode de pH / Rx*

L'électrode doit être rincée à l'eau avant et après la prise de mesure.

Lorsque l'instrument n'est pas utilisé, il doit être conservé dans l'éprouvette contenant la solution de conservation. Ne jamais conserver dans l'eau.

## <span id="page-15-3"></span>**3. Paramètre Redox (pH7 – PC7)**

Appuyer sur la touche  $\frac{M_{\text{coe}}}{M_{\text{coe}}}$  pour modifier le paramètre de mesure en mV. Raccorder l'l'électrode Redox

(ORP), rincer à l'eau distillée, sécher délicatement à l'aide de papier absorbant et plonger dans la solution

*Remarque :* 

9 *La mesure Redox ne requiert aucun étalonnage. En cas de doute sur la mesure à utiliser, utiliser une solution Rx dont la valeur en mV est connue, afin de vérifier le bon fonctionnement de l'électrode de l'instrument.*

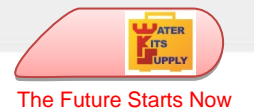

à analyser, remuer doucement et attendre jusqu'à ce que la valeur se stabilise et que l'écran affiche

l'icône  $\bigodot$ , la lecture des mV est alors valide.

# <span id="page-16-0"></span>**4. Paramètre Conductibilité (Cond7 – PC7)**

## <span id="page-16-1"></span>*4.1 Informations sur la cellule de conductibilité*

Cet appareil permet d'utiliser une cellule à deux anneaux avec capteur de température intégré. La cellule de conductibilité utilise un connecteur BNC, tandis que la sonde de température utilise un connecteur RCA.

#### <span id="page-16-2"></span>*4.2 Constante de cellule*

Il existe 3 constantes de cellule possibles : C=0,1 ; C=1 ; C=10 Pour sélectionner la constante de cellule, aller au paramètre P2.1 du menu setup, la constante de cellule constructeur est C=1.

## <span id="page-16-3"></span>*4.3 Préparation pour l'étalonnage de la conductibilité*

#### <span id="page-16-4"></span>**4.3.1 Solutions standard de conductibilité**

Il est tout à fait possible d'étalonner l'instrument en mode automatique en 1 à 4 points ou en mode manuel avec n'importe quelle solution standard en un point. Pour sélectionner l'étalonnage automatique avec des solutions standard (Std) ou Manuel (CUS) aller au paramètre P2.2 du menu setup.

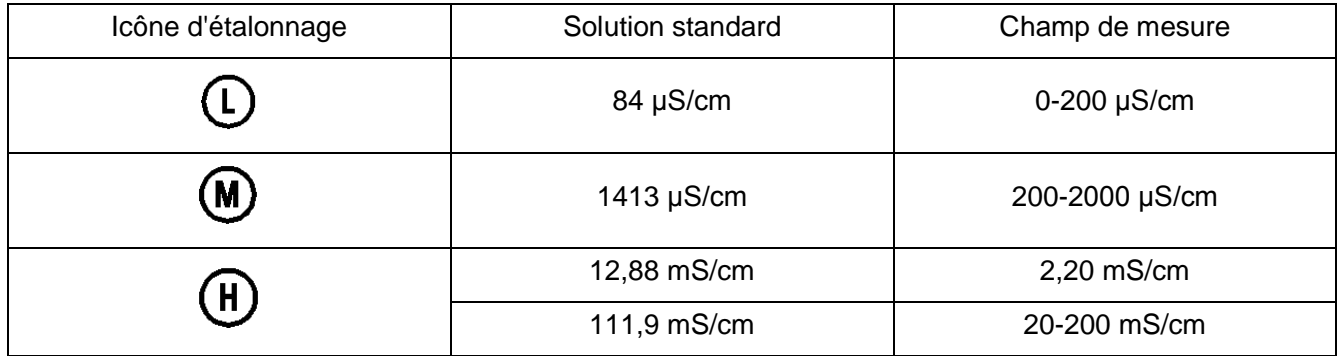

#### **Solutions standard de Conductibilité et champ de mesure correspondant**

#### <span id="page-16-5"></span>*4.4 Étalonnage multipoint et 1 point*

Pour tout nouvel étalonnage multipoints, chaque solution standard remplace le point précédemment étalonné dans le même intervalle. Si l'étalonnage s'effectue en 1 point, l'écran affiche l'icône correspondante au champ de mesure étalonné.

Afin d'obtenir un étalonnage en 1 point le plus précis possible sur l'ensemble du champ de mesure, l'instrument utilise un algorithme spécial qui tient également compte des autres points étalonnés précédemment à d'autres intervalles.

ATER The Future Starts Now

*Remarque :* 

<span id="page-17-0"></span>*4.5 Température de référence Après le retour aux paramètres d'usine, il faut à nouveau étalonner chaque point.*

La température de référence par défaut est de 25 °C, pour modifier cette valeur, aller au paramètre P2.5 du menu setup, valeur possible 15 °C – 30 °C.

#### <span id="page-17-1"></span>*4.6 Coefficient de compensation de la température*

Le coefficient de compensation de la température est paramétré par défaut à 2,0 %, ce qui convient à la plupart des mesures.

Toutefois, le coefficient de température n'est pas le même pour des solutions de différente nature et ayant des concentrations différentes. Paramétrer la valeur correcte dans le paramètre P2.6 du menu setup.

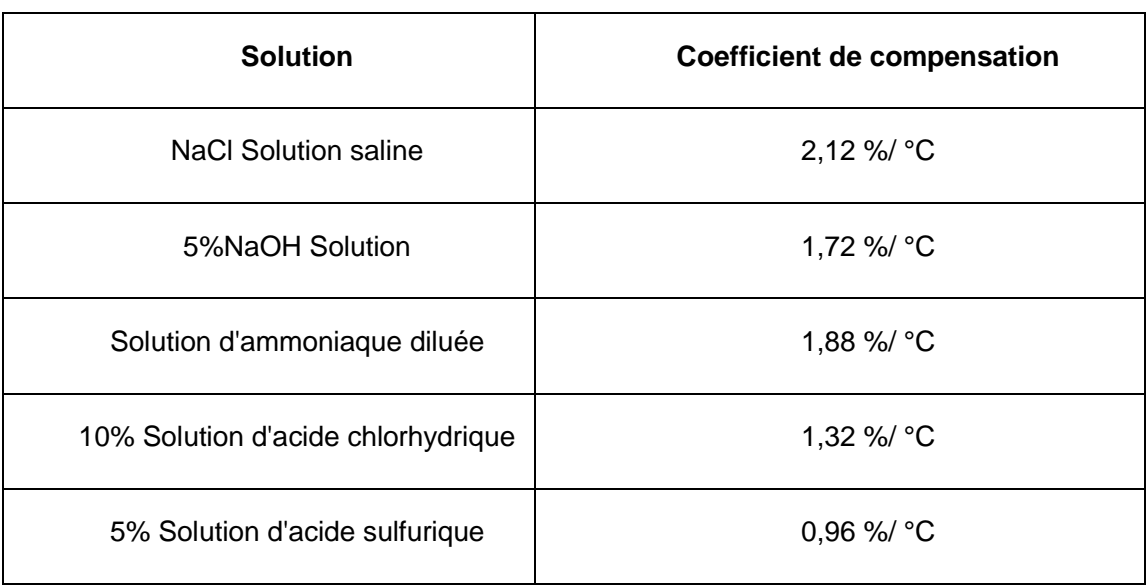

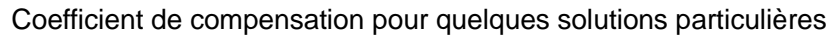

*Remarque :* 

*Lorsque la valeur du coefficient est paramétrée à 0,00 (aucune compensation), la mesure correspondra à la température d'exercice sans aucune compensation.*

#### <span id="page-17-2"></span>*4.7 Éviter la contamination des solutions standard*

Toujours rincer la cellule à l'eau distillée avant l'étalonnage et lorsque l'on passe d'une solution standard à une autre, afin de prévenir toute contamination.

En cas d'étalonnage en plusieurs points, il est important de commencer par la solution dont la valeur est la plus faible.

Remplacer fréquemment les solutions standard, surtout celles à faible conductivité. Les solutions contaminées ou périmées peuvent influer sur la précision des mesures.

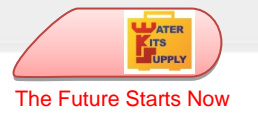

## <span id="page-18-0"></span>*4.8 Intervalle d'étalonnage*

- Dans la plupart des cas, il suffit d'étalonner l'instrument une fois par mois.
- Pour une précision maximale ou une déviation significative de la température de référence (25 °C), étalonner l'instrument une fois par semaine.
- Utiliser uniquement des solutions standard pour vérifier la réponse du conductimètre. Dans le cas d'une erreur inacceptable, il faut étalonner à nouveau l'instrument.

• Lorsque l'on remplace la cellule ou si l'on rétablit les paramètres d'usine, il faut étalonner à nouveau l'instrument en 3 ou 4 points. L'étalonnage en 1 ou 2 points doit être effectué avec des solutions standard le plus proche possible de la valeur de mesure : par exemple, la solution standard de 1413 μS/cm convient parfaitement à un champ de mesure de 0-2.000μS/cm.

## <span id="page-18-1"></span>*4.9 Étalonnage automatique de la conductibilité*

Rincer la cellule de conductibilité à l'eau distillée, sécher délicatement à l'aide d'un papier absorbant, laver avec un peu de solution standard (par ex. 1413 μS) puis plonger dans la même solution pour étalonner, remuer légèrement et attendre que l'affichage se stabilise.

1) Appuyer sur la touche  $\frac{(GAL)}{(MES)}$ , l'appareil se met en mode étalonnage et « Std » clignote dans le coin supérieur droit. Dans le coin inférieur droit de l'écran

défilent les valeurs des solutions standard.

2) Lorsque l'affichage est stable et sur l'écran apparaît l'icône  $\mathbb{G}$ , l'instrument reconnaît le standard et affiche en bas à droite la valeur de la solution.

Appuyer sur la touche  $\frac{\sqrt{8\pi Uc}}{U}$  pour confirmer, le mot End apparaît à l'écran et l'instrument s'étalonne sur le premier point, l'appareil se met en mode mesure après voir sauvegardé le point étalonné. L'icône M apparaît alors en bas à droite.

Voir Fig. – 11 Procédure d'étalonnage.

3) Pour étalonner l'instrument en plusieurs points, répéter les opérations précédentes, rincer la cellule et la plonger dans la solution standard suivante,

appuyer sur  $\frac{(cat)}{MES}$  et, après stabilisation, appuyer sur  $\overline{Q}$  pour confirmer. Recommencer l'opération pour chaque autre point.

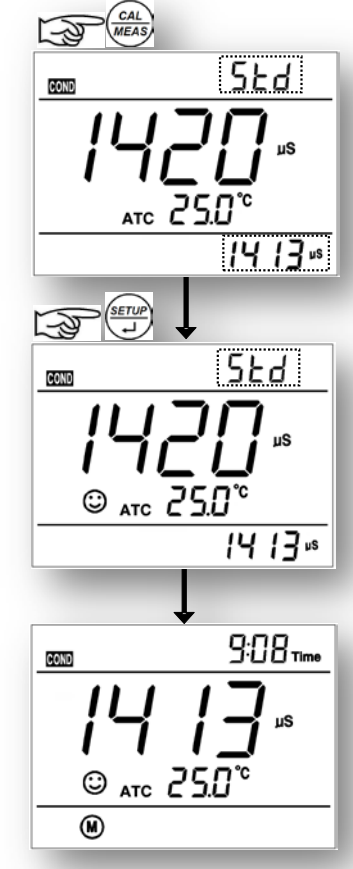

#### *Remarques pour l'étalonnage Automatique :*

*- Si l'on souhaite sortir du mode étalonnage sans effectuer cette opération, appuyer sur , l'instrument se met alors en mode mesure sans étalonnage.*

*- Lors de l'étalonnage, si l'on appuie sur*  $\overline{a}$  *avant stabilisation de l'affichage, l'écran affiche l'erreur Er 2.* 

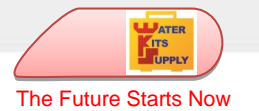

## <span id="page-19-0"></span>*4.10 Etalonnage Manuel (ex. Solution à 1,3 μS/cm)*

Sélectionner CUS dans paramètre P2.2 du menu setup.

- 1) Appuyer sur la touche  $\frac{(\alpha A)}{(\alpha B \alpha S)}$ , l'instrument se met en mode étalonnage et le mot "CUS" clignote dans le coin supérieur droit de l'écran.
- 2) Rincer la cellule de conductibilité à l'eau distillée, sécher à l'aide de papier absorbant et laver avec un peu de solution standard (1,3 μS) puis plonger dans cette même solution pour effectuer l'étalonnage.

Remuer légèrement et attendre que l'affichage se stabilise et qu' apparaisse l'icône  $\ddot{\omega}$ .

- 3) Appuyer sur la touche  $\overline{\bigoplus}$ , la valeur de la conductibilité se met alors à clignoter.
- 4) Appuyer sur  $\frac{M_{\text{NLOE}}}{M_{\text{NLO}}}$  pour ajuster la valeur à 1,3 µS/cm et appuyer sur  $\frac{SETU}{V}$  pour confirmer et terminer l'opération d'étalonnage.

#### <span id="page-19-1"></span>*4.10.1 Remarques additionnelles pour l'étalonnage manuel*

- a) Lors d'un étalonnage manuel, aucune indication des points étalonnés n'est affichée à l'écran.
- b) L'étalonnage manuel ne peut se faire que su un seul point.
- *c)* Lors de l'étalonnage manuel, la compensation de la température ne fonctionne pas et il n'y a aucune température de référence. Il faut donc étalonner l'instrument à la température d'exercice.

#### <span id="page-19-2"></span>*4.11 Étalonnage de la conductibilité avec température manuelle (MTC)*

Lors de la compensation manuelle (sans l'aide de la sonde de température), en mode étalonnage,

l'affichage clignote et donne en premier la valeur de la température. Appuyer sur la touche  $\frac{40000}{1000}$  pour

régler la valeur de température, appuyer sur  $\stackrel{\text{(error)}}{\longrightarrow}$  pour confirmer. La valeur de la conductibilité clignote. Suivre la procédure décrite ci-dessus pour effectuer l'étalonnage.

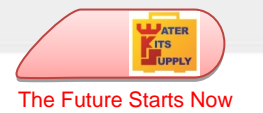

#### <span id="page-20-0"></span>*4.12 Mesure de conductibilité*

#### Allumer l'instrument.

Enlever la protection de la cellule de conductibilité, la rincer à l'eau distillée, sécher à l'aide de papier absorbant et plonger dans la solution à analyser. Remuer légèrement et attendre la stabilisation de

l'affichage et l'apparition de l'icône  $\bigodot$ , lire la valeur de conductibilité.

#### <span id="page-20-1"></span>*4.13 Messages d'erreur concernant la conductibilité*

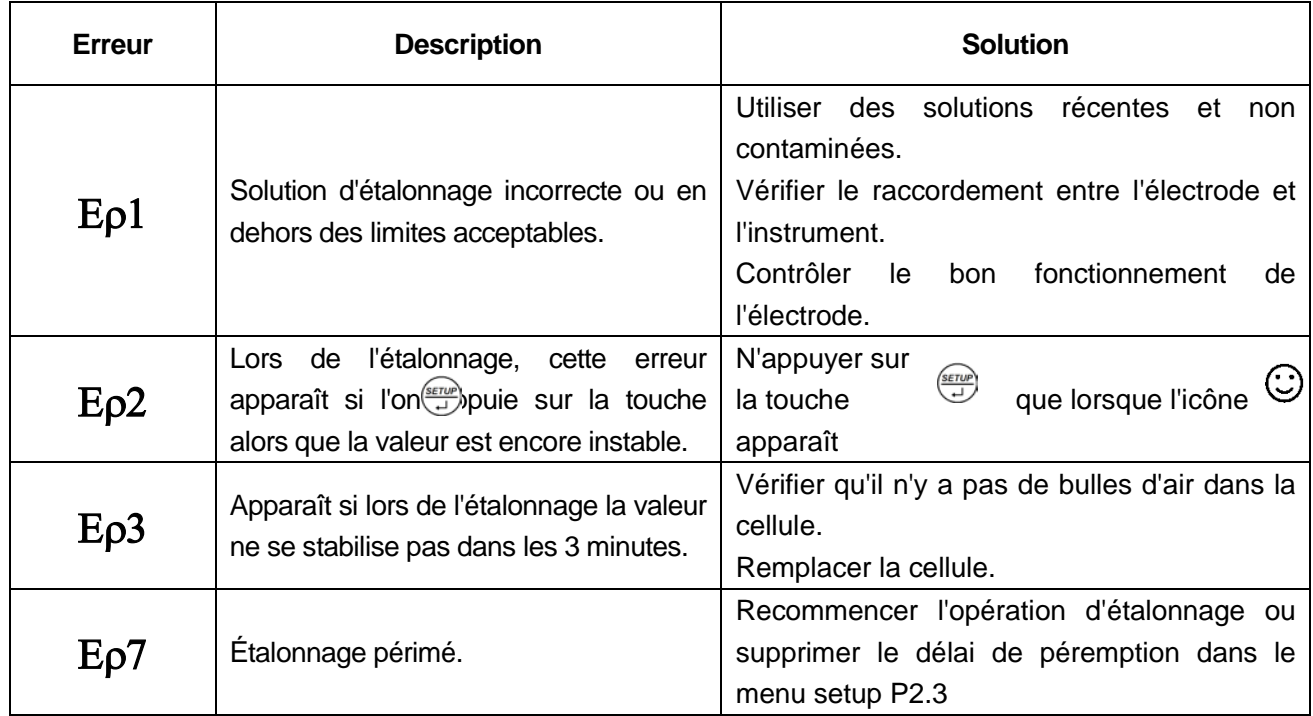

#### <span id="page-20-2"></span>*4.14 Rétablir les paramétrages d'usine pour la conductibilité*

Pour rétablir les paramètres d'usine de la conductibilité, aller au paramètre P2.8 du menu setup,

sélectionner « yes » et appuyer sur  $\overline{\mathcal{L}}$ .

Cette fonction peut être très utile lorsque l'on effectue des étalonnages incorrects ou si l'on a des problèmes d'étalonnage.

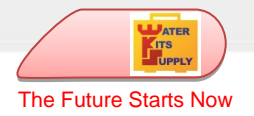

# <span id="page-21-0"></span>**5. Paramètres du menu setup**

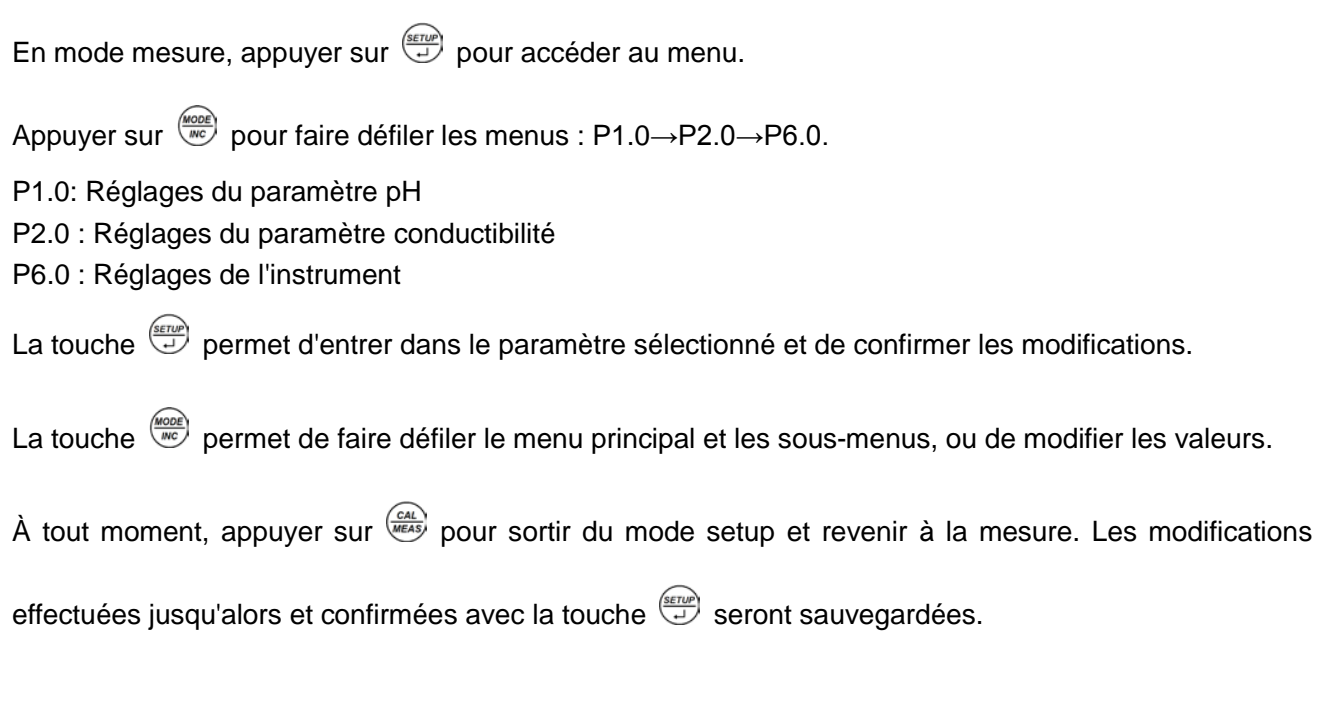

*Remarques :* 

*Une fois à l'intérieur du menu SETUP, il devient impossible d'éteindre l'instrument : il faut tout d'abord sortir du menu SETUP.*

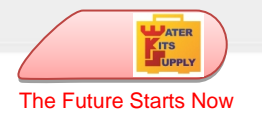

## <span id="page-22-0"></span>*5.1 Paramètres de réglage*

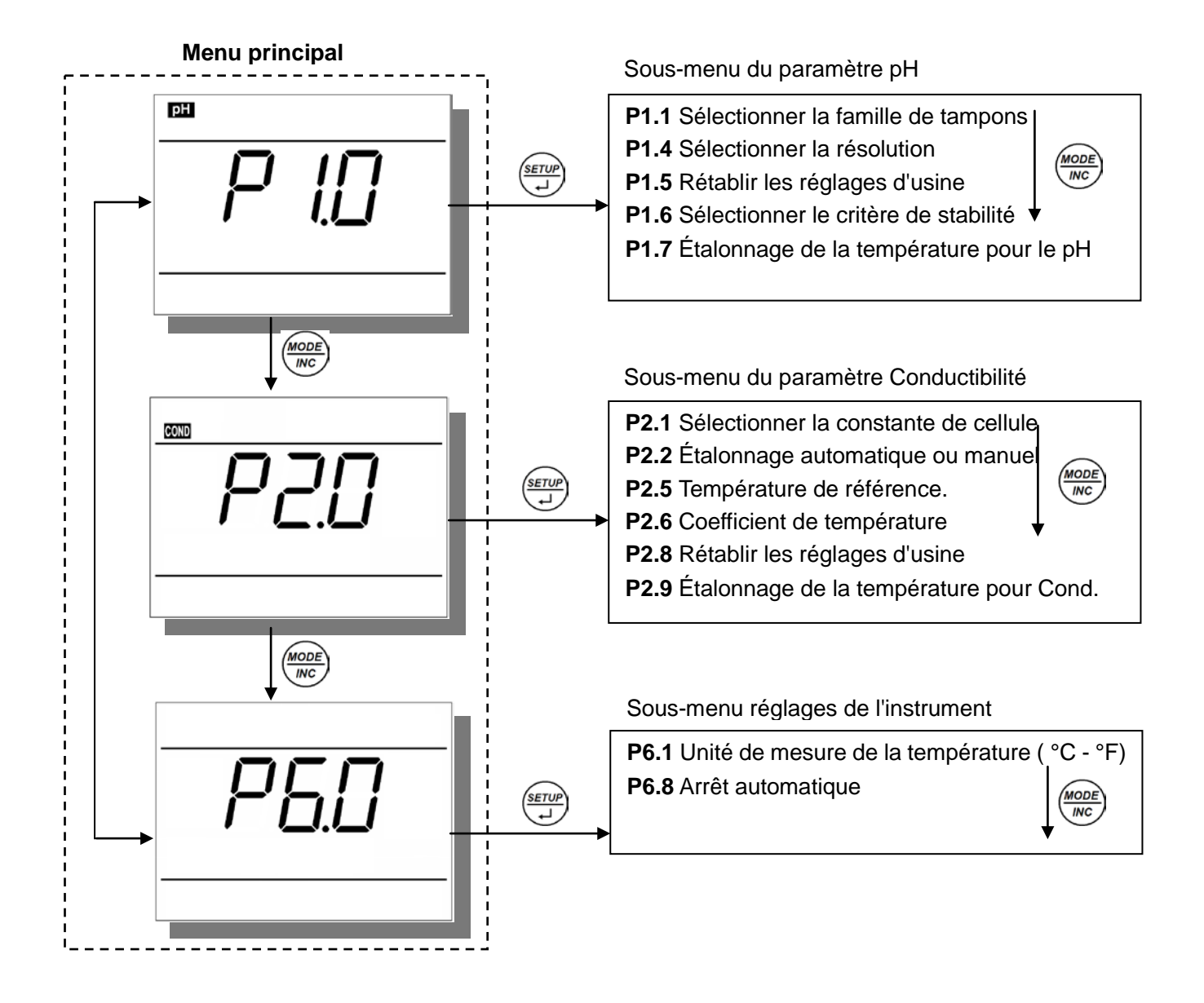

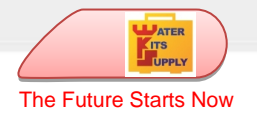

# <span id="page-23-0"></span>**6. Autres fonctions**

## <span id="page-23-1"></span>*6.1 Étalonnage du capteur de température*

#### <span id="page-23-2"></span>**6.1.1 Informations utiles**

- Les capteurs de température NTC utilisés sont extrêmement précis et stables dans le temps.
- Tous les appareils sont pré-étalonnés et ne nécessitent normalement d'aucun autre étalonnage, même après quelques années.
- Toutefois, en cas d'erreur de lecture, il est possible d'effectuer une correction de  $\pm$  5 °C.
- Les capteurs de température intégrés avec l'électrode de pH et avec la cellule de conductibilité sont étalonnés séparément.

#### <span id="page-23-3"></span>**6.1.2 Procédure d'étalonnage**

Raccorder le capteur de température à l'instrument (le capteur peut se trouver dans l'électrode pH ou dans la cellule de Conductibilité), plonger la sonde dans un bain thermostatique (thermostatisation effectuée préalablement) avec le thermomètre de référence.

Attendre 10 minutes pour la stabilisation. Si la lecture est la même que celle du capteur de référence ±0.5 °C, alors il est inutile d'effectuer un étalonnage. Autrement entrer dans le menu setup.

- Pour la température en pH, entrer dans le paramètre P1.7 du menu setup.
- Pour la température en conductibilité, entrer dans le paramètre P2.9 du menu setup.

Appuyer sur la touche  $\stackrel{\text{(series)}}{\longrightarrow}$  pour entrer en mode étalonnage, l'écran affichera la valeur de température mesurée à cet instant.

Appuyer sur  $\frac{M_{\text{source}}}{M_{\text{source}}}$  pour régler la valeur de température, appuyer sur  $\frac{M_{\text{error}}}{M_{\text{source}}}$  pour confirmer.

Appuyer sur la touche  $\frac{Gal}{(real)}$  pour sortir et revenir en mode mesure, l'instrument sauvegardera la modification effectuée.

Pour rétablir les paramètres d'usine pour la conductibilité, aller au menu setup paramètre P1.5 (pour le

pH) ou P2.8 (pour la conductibilité), sélectionner « yes » et appuyer sur  $\overline{\mathbb{R}^n}$ .

#### <span id="page-23-4"></span>*6.2 Arrêt automatique*

L'appareil s'éteint automatiquement après 20 minutes d'inactivité. Pour désactiver l'arrêt automatique, aller au paramètre P6.8 du menu setup et choisir "OFF".

- **On** Arrêt automatique activé
- **Off** Arrêt automatique désactivé

**Remarque :** Pendant l'enregistrement automatique des données, l'arrêt automatique est toujours désactivé.

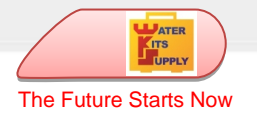

# <span id="page-24-0"></span>**7. Paramètres du menu setup et réglages d'usine**

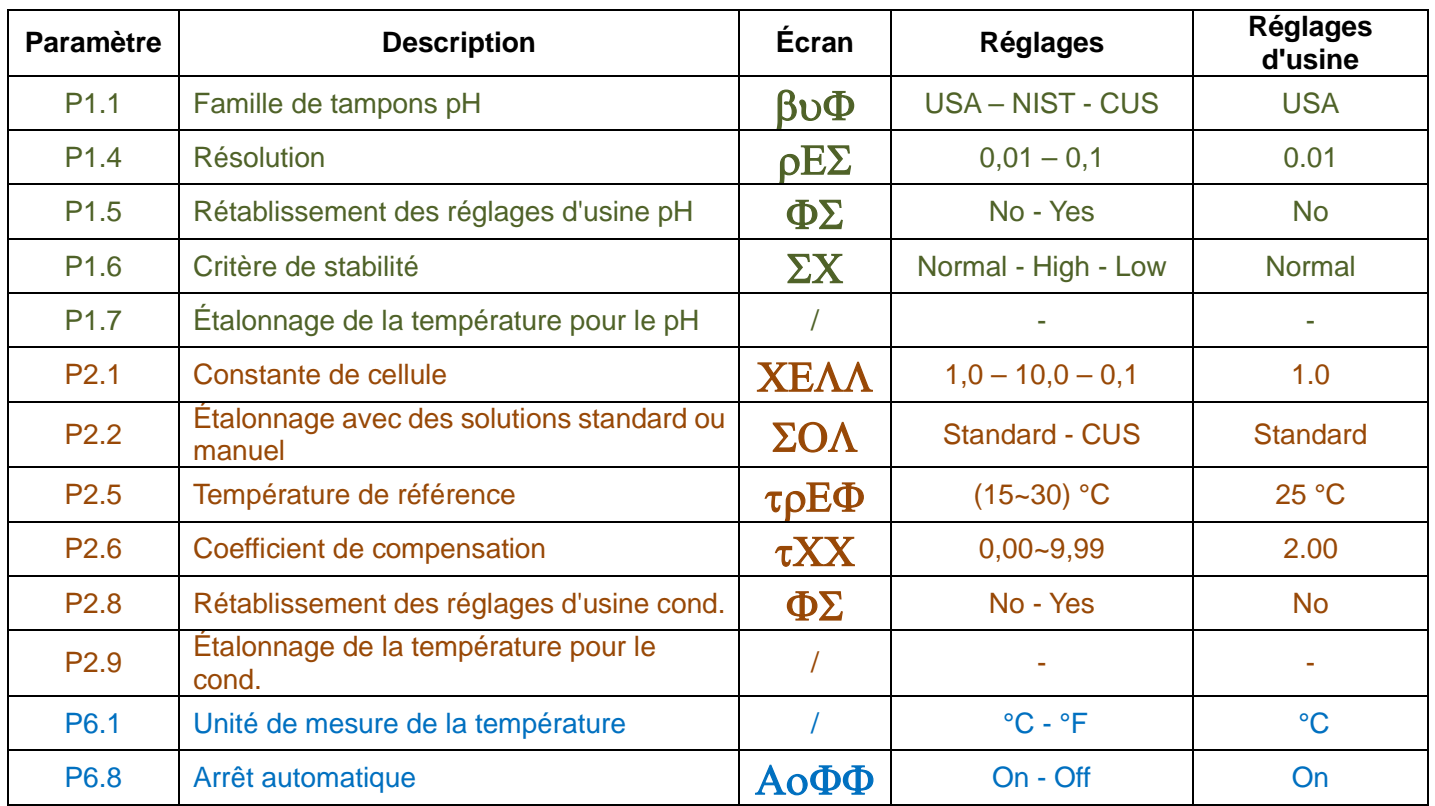

# <span id="page-24-1"></span>**8. Élimination des appareils électroniques**

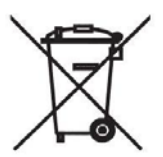

Les appareils électriques et électroniques porteurs de ce symbole ne peuvent être éliminés dans les décharges publiques.

Conformément à la Directive UE 2002/96/EC, les utilisateurs européens d'appareils électriques et électroniques ont la possibilité de rapporter l'instrument hors d'usage au

Distributeur ou au Fabricant lors de l'achat d'un nouvel appareil. L'élimination abusive des appareils électriques et électroniques est passible de sanctions administratives pécuniaires.

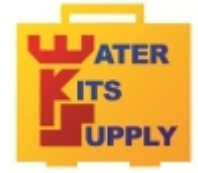

 **WATER KITS SUPPLY** - Téléport 5 - 65290 Juillan - FRANCE

contact@water-kits.fr Tel : +33(0)5 62 95 17 94 www.water-kits.fr